## Mode d'emploi

74.ZEP.ASTRO-F/091208

## Utiliser le programmateur astronomique zeptrion

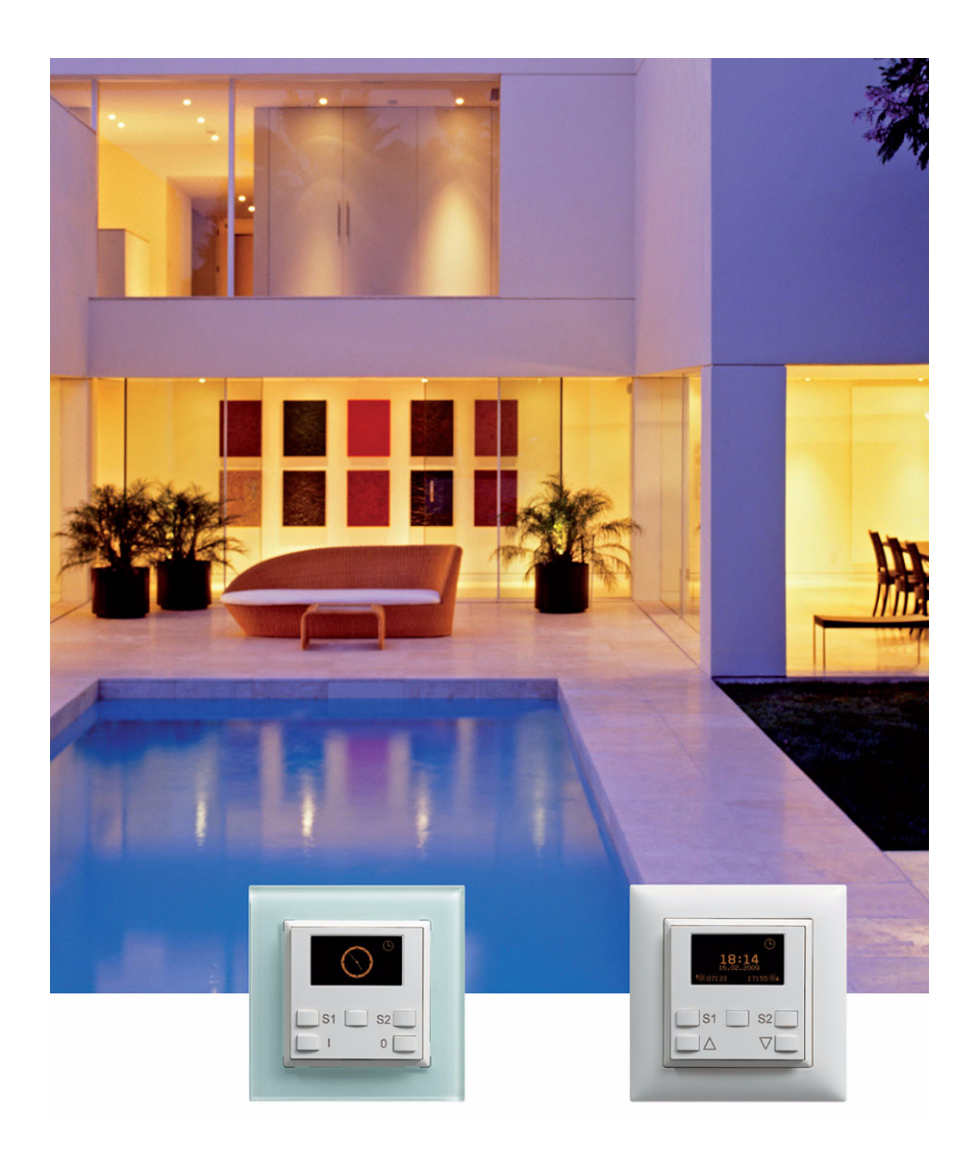

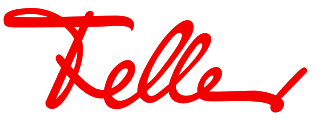

zeptrion et EDIZIO ainsi que le logo associé sont des marques déposées de Feller SA

Tous droits, y compris de traduction en langues étrangères, réservés. Il est interdit de copier, de reproduire, de diffuser ou de transmettre par voie électronique sous quelque forme que ce soit et par quelque moyen que ce soit tout ou partie de ce document sans l'autorisation écrite de l'éditeur. Sous réserve de modifications techniques

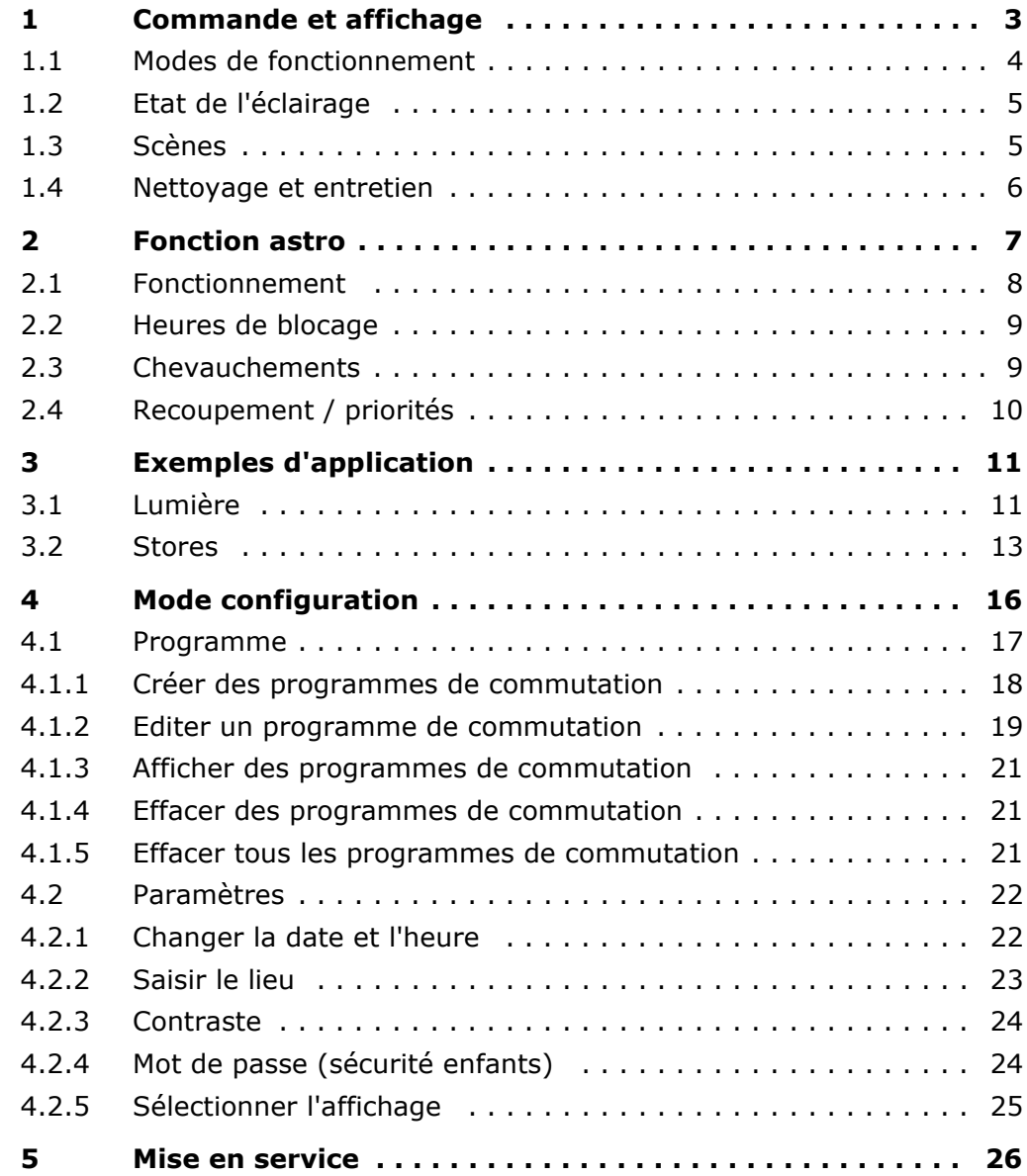

Teller

Teller

Nous vous félicitons d'avoir opté pour le programmateur astronomique zeptrion. Cet appareil vous permet désormais de commander manuellement vos éclairages et vos stores, à des heures fixes ou variables (en fonction de la course du soleil). Il vous permet aussi d'activer la simulation de présence pour donner l'impression que votre logement est habité en votre absence.

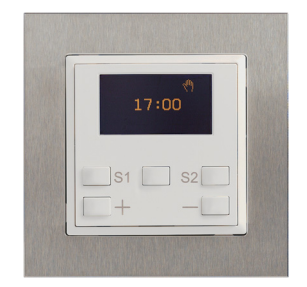

Appareil individuel ou intégré dans le système zeptrion, le programmateur astronomique offre encore plus de fonctionnalité et de confort dans la commande de l'éclairage et des stores. Il connaît les heures actuelles de lever et de coucher du soleil de 12 villes suisses et il est possible d'en entrer d'autres. Si l'on programme une heure de marche et d'arrêt et que la fonction astro est activée, le programmateur astronomique compare automatique cette heure avec les heures de lever ou de coucher du soleil. A partir de ce moment, il commute chaque jour à l'heure souhaitée en tenant compte des conditions astronomiques qui changent au cours de l'année. De plus, des heures de blocage peuvent être entrées pour déterminer l'heure de commutation la plus avancée ou la plus tardive.

La programmation du programmateur astronomique est auto-explicative grâce au guidage simple par menus, au moyen de touches de fonction. Facilement lisible, l'afficheur OLED en jaune/noir aide à l'utilisation du programmateur astronomique. Le fait que ce dernier n'ait besoin d'aucune pile est non seulement bon pour l'environnement, mais vous plaira certainement aussi. Alors que les heures de commutation programmées sont mémorisées durablement, une réserve (autonomie) de marche de 2 heures veille à ce qu'une coupure de courant de courte durée ne vienne pas interrompre la bonne marche de l'horloge. En cas de panne de secteur prolongée, vous n'aurez qu'à rerégler la date et l'heure.

#### **Tous les avantages en bref**

- Les heures de commutation astro s'adaptent à la saison
- Des heures de blocage personnalisées sont programmables
- Tout horaire de commutation au choix avec ou sans fonction astro
- La simulation de présence permet une exécution décalée dans le temps
- Guidage par menus en trois langues
- Programmation auto-explicative guidée par menus
- Passage automatique heure d'été/heure d'hiver
- Sans entretien ni pile, réserve de marche de 2 heures
- Utilisation comme appareil individuel ou dans le système zeptrion

 $\sqrt[2]{t}$  Saviez-vous ... que le programmateur astronomique est disponible dans toute la palette de couleurs EDIZIOdue (14 couleurs) et avec un cadre de prestige dans 10 versions.

Visitez notre site Internet **www.feller.ch** pour en savoir plus sur ses fonctions et son design.

Telle

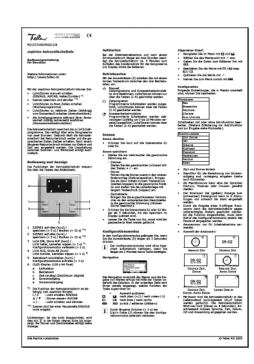

#### **A propos de ce mode d'emploi**

Vous avez reçu de votre électricien un mode d'emploi de deux pages relatif à votre programmateur astronomique.

Ce mode d'emploi vise à vous donner un aperçu plus détaillé et approfondi du fonctionnement du programmateur astronomique. Vous y apprendrez (entre autres)

- comment utiliser votre programmateur astronomique [\(chapitre 1\)](#page-6-1)
- comment exécuter des programmes horaires ou démarrer la simulation de présence ([chapitre 1.1](#page-7-1))
- comment travailler des scènes [\(chapitre 1.3\)](#page-8-2)
- ce qu'est la fonction astro [\(chapitre 2\)](#page-10-1) et comment elle fonctionne ([chapitre 2.1](#page-11-1))
- ce qu'il faut entendre par heures de blocage ([chapitre 2.2](#page-12-2)), chevauchements [\(chapitre 2.3\)](#page-12-3) et recoupements [\(chapitre 2.4](#page-13-1))
- pour quelles applications mettre en place un programmateur astronomique [\(chapitre 3\)](#page-14-2)
- comment créer [\(chapitre 4.1.1\)](#page-21-1), éditer ([chapitre 4.1.2](#page-22-1)), visualiser ([chapitre 4.1.3](#page-24-3)) et effacer [\(chapitre 4.1.4](#page-24-4) et [chapitre 4.1.5](#page-24-5)) des programmes de commutation
- comment effectuer des réglages sur votre programmateur astronomique ([chapitre 4.2](#page-25-2))
- comment saisir les coordonnées de votre domicile pour la fonction astro ([chapitre 4.2.2](#page-26-1))
- comment protéger votre programmateur astronomique contre toutes modifications intempestives ([chapitre 4.2.4](#page-27-2))
- comment modifier l'affichage de l'heure ([chapitre 4.2.5](#page-28-1))

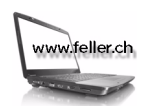

#### **Visitez notre site Internet**

Sur **www.feller.ch**, vous trouverez des informations complémentaires sur nos produits ainsi que la dernière version de ce mode d'emploi.

#### **Aide à la programmation**

A la fin de ce mode d'emploi, vous trouvez un tableau vous aidant dans la gestion de vos programmes de commutation. Faites-en des copies ou téléchargez-le au format PDF via Internet sur **www.zeptrion.ch**.

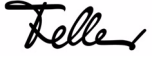

Telle

## <span id="page-6-1"></span>**1Commande et affichage**

La commande du programmateur astronomique s'effectue au moyen des touches du set de recouvrement. Selon le lieu d'utilisation et la fonctionnalité, les touches portent des inscriptions différentes et assurent une tâche différente:

<span id="page-6-0"></span>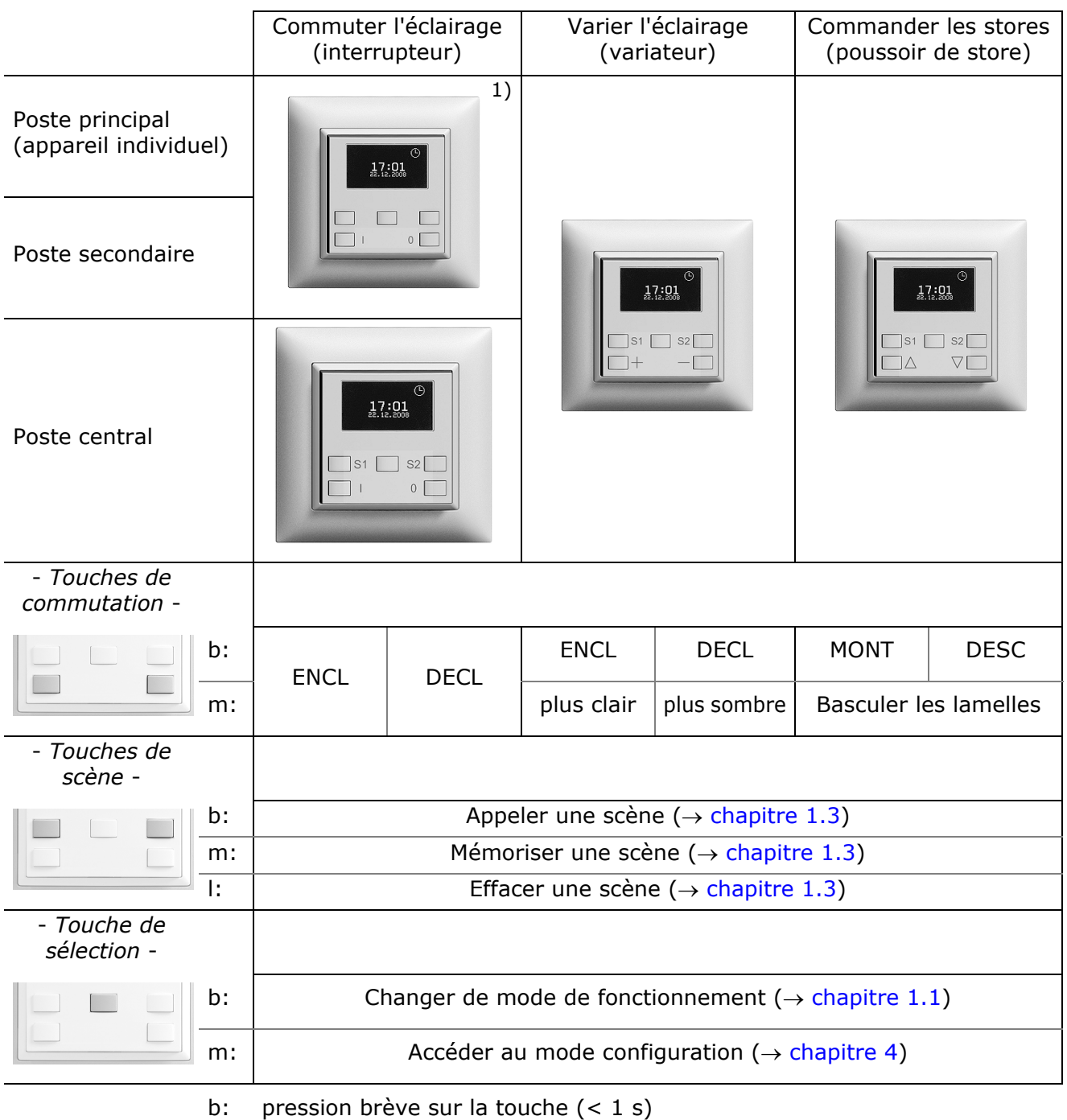

- m: pression moyenne sur la touche (> 5 s | < 10 s)
- l: pression longue sur la touche (> 10 s)
- 1) Sur les postes principaux et secondaires, les scènes ne sont **pas** possibles pour la commutation de l'éclairage.

L'affichage intervient sur un afficheur OLED, monochrome jaune sur fond noir, d'une résolution de 128 x 64 pixels (35 x 17,5 mm). Celui-ci est alimenté directement par le mécanisme zeptrion intégré et ne consomme pas de courant supplémentaire.

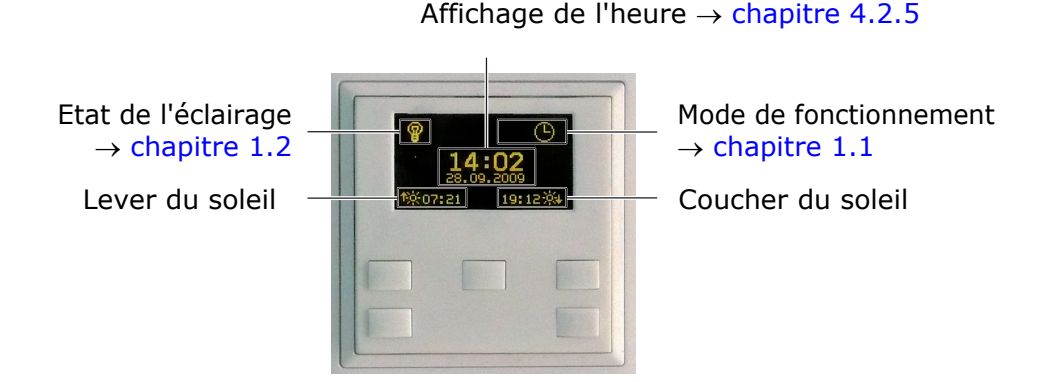

#### <span id="page-7-0"></span>**1.1 Modes de fonctionnement**

<span id="page-7-1"></span>Vous pouvez faire marcher votre programmateur astronomique en mode Manuel, Programme horaire ou Simulation de présence. Une brève pression sur la touche de sélection vous permet de basculer entre les trois modes:

#### *Manuel* بالك

L'éclairage et les stores ne peuvent être commandés qu'à l'aide des touches de commutation et de scène. Tous les programmes horaires ainsi que la simulation de présence sont désactivés.

#### *Programme horaire*

Les programmes horaires créés ( $\rightarrow$  [chapitre 4.1\)](#page-20-1) sont exécutés. L'éclairage et les stores peuvent également être commandés à l'aide des touches de commutation et de scène.

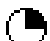

∩⊡

#### *Simulation de présence*

Pour donner l'impression que votre maison est habitée même pendant une absence, les programmes horaires créés sont exécutés de manière temporisée (décalage aléatoire de 0 à 20 minutes). L'éclairage et les stores peuvent être commandés à l'aide des touches de commutation et de scène.

## Ť.

#### **Attention (pour les stores d'extérieur)!**

Si les météorologues prévoient des intempéries particulières (tempête de neige, congères, chute de température, pluie verglaçante, orages violents, etc.), il faut remonter les stores d'extérieur. Le programmateur astronomique doit être commuté en mode *Manuel* . Des programmes horaires ne devront être réexécutés qu'une fois la situation météorologique revenue à la normale et l'installation débarrassée de la neige et de la glace.

Pour les stores d'extérieur, il est déconseillé d'utiliser la simulation de présence car les situations météorologiques peuvent changer relativement vite. Nous vous recommandons d'utiliser la simulation de présence uniquement pour des stores d'intérieur.

Lelle

Telle

#### <span id="page-8-0"></span>**1.2Etat de l'éclairage**

L'angle supérieur gauche des postes principaux d'éclairage indique si l'éclai-ହ rage est ENCLenché.

L'état de l'éclairage s'affiche également sur les postes centraux d'éclairage. Il ne correspond cependant pas à l'état de commutation effectif des éclairages, mais au dernier ordre exécuté sur le poste central.

Exemple: vous allumez tous les éclairages de la salle de séjour sur le poste central  $\Rightarrow$  l'état de l'éclairage ENCL ( $\circledast$ ) s'affiche. Si vous éteignez ensuite les différents éclairages les uns après les autres sur les postes principaux, l'état de l'éclairage ENCL demeure affiché sur le poste central.

Les commandes de stores n'ont **aucun** affichage car il n'est pas possible de détecter la position exacte d'un store.

#### <span id="page-8-1"></span>1.3 Scènes

<span id="page-8-2"></span>Les scènes vous permettent d'activer des ambiances lumineuses différentes ou de placer dans une position donnée des dispositifs de protection solaire (stores) tels que stores à lamelles, volets roulants et marquises, etc. Vous pouvez ainsi réaliser d'une manière simple des situations d'éclairage individuelles pour toutes les circonstances, par exemple pour les repas, pour regarder la télévision ou pour lire.

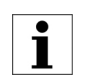

Sur les postes principaux et secondaires, les scènes ne sont **pas** possibles pour la commutation de l'éclairage.

L'édition de scènes peut s'effectuer sur tous les postes de commande compatibles scènes.

- Mémoriser une scène Réglez l'ambiance souhaitée au niveau du consommateur:
	- Variateur

Commutez l'éclairage par une brève pression sur la touche et faites varier l'intensité lumineuse souhaitée avec les touches + / -.

- Poussoir de store

Placez d'abord les stores en butée supérieure (position de référence). Ensuite, amenez-les à la position souhaitée par une brève pression sur la touche (démarrer/arrêter) et réglez la position des lamelles par une longue pression (bascule).

- Poste central Réglez les consommateurs raccordés sur l'ambiance souhaitée au niveau des postes principaux (respecter les remarques sur les poussoirs de store).
- Appuyez sur la touche de scène S1 ou S2 jusqu'à la confirmation de l'enregistrement sur l'afficheur (au bout de 5 secondes environ).
- Relâchez la touche, sinon la valeur mémorisée va s'effacer.

Appeler une scène Pressez brièvement la touche de scène S1 ou S2 souhaitée.

- Supprimer une scène Pressez la touche de scène S1 ou S2. Au bout de 5 secondes environ, l'enregistrement est confirmé sur l'afficheur.
	- Maintenez la touche enfoncée jusqu'à l'affichage de l'effacement de la scène (au bout de 5 secondes supplémentaires environ).
- Modifier une scène (poste central)
- Pressez brièvement la touche de scène S1 ou S2 souhaitée. Les consommateurs prennent la position programmée dans la scène.
	- Placez les consommateurs dont l'état doit être modifié dans la position souhaitée au niveau des postes centraux correspondants (respecter les remarques sur les poussoirs de store).
	- Appuyez sur la touche de scène S1 ou S2 jusqu'à la confirmation de l'enregistrement sur l'afficheur (au bout de 5 secondes environ).

#### <span id="page-9-0"></span>**1.4** Nettoyage et entretien

Nettoyez l'afficheur avec un chiffon doux et sec. Pour prévenir les rayures, il est recommandé d'utiliser un chiffon doux en microfibre, coton ou lin; n'utilisez **pas** de chiffons en papier.

Les traces de doigts et autres résidus peuvent être éliminés avec un produit à vaisselle ou un nettoyant pour vitres doux appliqué sur un chiffon doux propre légèrement humide. Essuyez ensuite la surface avec un chiffon sec.

N'utilisez en **aucun** cas des produits de nettoyage forts tels que de l'acétone, de l'alcool (éthanol, méthanol ou alcool isopropylique), du benzène, tout type d'acide (même du vinaigre ou de l'acide citrique), des produits abrasifs ou des diluants ni des produits contenant ces substances.

Quel que soit le produit de nettoyage utilisé, ne **jamais** le pulvériser ou l'appliquer directement sur le programmateur astronomique.

Telle

## <span id="page-10-1"></span><span id="page-10-0"></span>**2Fonction astro**

La fonction astro (nomique) permet d'ajuster quotidiennement les heures de commutation à la durée du jour qui varie selon la saison. Cela signifie que, par exemple en automne lorsque les jours raccourcissent, les heures de commutation doivent être exécutées plus tard le matin et plus tôt le soir. L'ampleur avec laquelle les jours raccourcissent en automne et rallongent au printemps est mémorisée dans le programmateur astronomique.

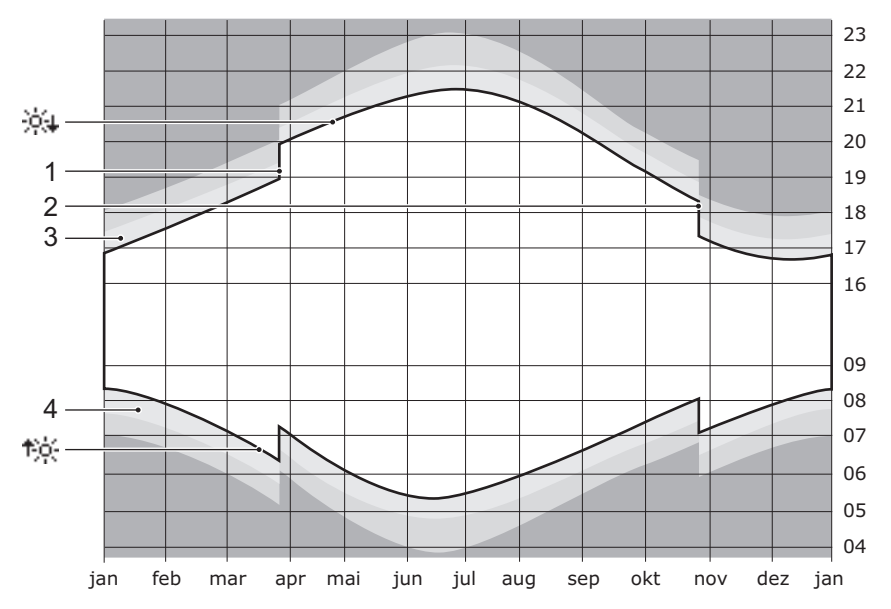

Evolution du lever/coucher du soleil

- $104$ Coucher du soleil, le soleil disparaît de l'horizon au plus tôt en 2009: 11 décembre / au plus tard en 2010: 26 juin
- Tó. Lever du soleil, le soleil apparaît à l'horizon au plus tôt en 2010: 16 juin / au plus tard en 2010: 1er janvier
- 1 Passage à l'heure d'été (HEOr), toujours le dernier dimanche de mars
- 2 Passage à l'heure normale d'hiver (HEC), toujours le dernier dimanche d'octobre
- 3 Crépuscule pendant le crépuscule civil (durée moyenne env. 40 min), il est encore possible de lire sans lumière artificielle.
- 4 Aube

Vous pouvez enclencher ou déclencher la fonction astro pour chaque horaire de commutation que vous avez programmé. Cela signifie que, pour un éclairage extérieur par exemple, vous fixez l'heure d'extinction le matin à 7 h 00, mais vous pouvez aussi ajuster l'heure d'allumage le soir selon la saison en enclenchant la fonction astro.

L'initialisation de la fonction astro intervient en définissant, pour un jour de votre choix, un horaire de commutation que vous estimez "approprié". Cette heure est alors considérée par la fonction astro comme valeur de départ. A partir de là, l'heure est recalculée tous les jours de sorte que le consommateur soit enclenché toute l'année à peu près au même degré de luminosité extérieure.

#### <span id="page-11-0"></span>**2.1 Fonctionnement**

<span id="page-11-1"></span>La fonction astro associe l'horaire de commutation au moment du lever ou du coucher du soleil. L'écart par rapport au lever (matin) ou au coucher du soleil (après-midi) effectif est déterminé à partir de l'heure saisie. Pour chaque lendemain, l'heure de commutation est donc calculée à partir du moment du lever ou du coucher du soleil plus l'écart déterminé.

Exemple Le 8 avril, vous programmez une heure d'enclenchement ENCL = 21:10 pour l'éclairage extérieur. L'écart par rapport au coucher du soleil effectif à 20 h 05 est calculé à partir de cette heure-là. Cet écart est de 65 minutes. Pour chaque lendemain, l'heure d'enclenchement est cal-

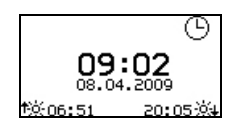

culée à partir du moment du coucher du soleil plus 65 minutes.

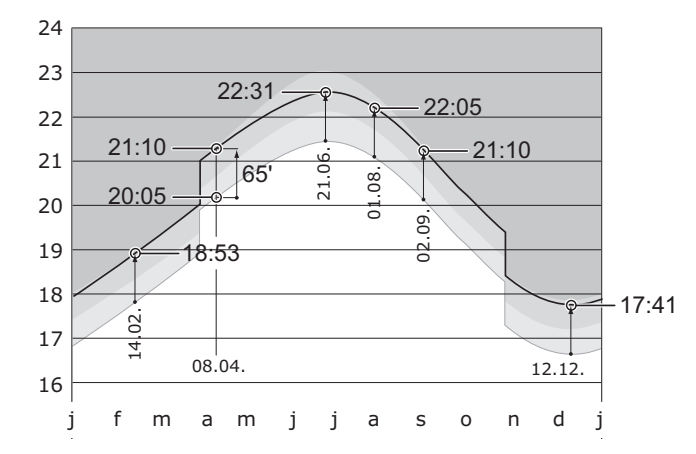

Il en résulte par exemple les heures d'enclenchement suivantes à l'avenir:

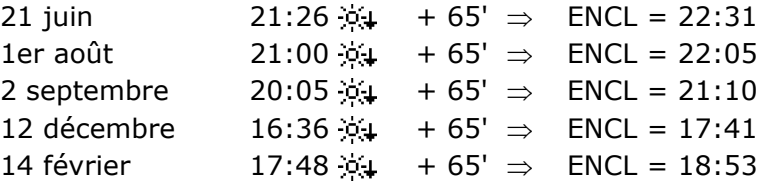

Champ d'utilisation La fonction astro peut bien sûr être activée pour chaque heure de la journée. Elle ne présente cependant un intérêt qu'à l'heure du lever ou du coucher du soleil. Les heures en milieu de journée sont relativement "constantes", car "seule" la hauteur du soleil au-dessus de l'horizon change au fil des saisons. Ainsi, le 8 avril par exemple, le soleil est au zénith à 12 h 28, à un angle de 49° 57' au-dessus de l'horizon, le 1er août à 12 h 32 à 60° 33' et le 12 décembre à 12 h 20 à seulement 19° 31'.

#### <span id="page-12-0"></span>**2.2 Heures de blocage**

<span id="page-12-2"></span>A partir de votre saisie, le programmateur astronomique détermine l'heure de commutation la plus précoce et la plus tardive possible en se basant sur la course du lever et du coucher du soleil. A l'intérieur de ces limites, vous pouvez désormais définir une heure de blocage inférieure et/ou supérieure en décalant l'heure de commutation vers le haut (la plus précoce) et/ou vers le bas (la plus tardive).

Exemple Pour le 8 avril (voir plus haut), l'heure de commutation la plus précoce possible est déterminée à 17 h 41 et la plus tardive à 22 h 31. Si maintenant vous entrez que la commutation ne doit pas se faire avant 18 h 15 ni après 22 h 15, l'éclairage extérieur s'allumera ainsi à la même heure (18 h 15 ou 22 h 15) pour chaque jour où le soleil se couche avant 17 h 10 (18 h 15 - 65') ou après 21 h 10 (22 h 15 - 65'). Dans cet exemple, ce serait le cas du 1er novembre au 20 janvier et du 28 mai au 24 juillet.

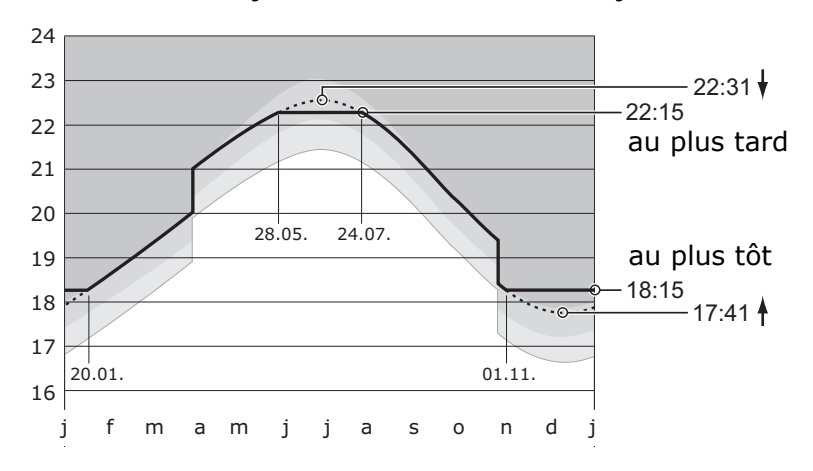

### **2.3Chevauchements**

<span id="page-12-3"></span>Les heures de commutation astronomiques variant parallèlement au coucher et au lever du soleil, il se peut que des heures de commutation astro statiques (fixes) se chevauchent à certaines saisons.

<span id="page-12-1"></span>Exemples: Allumage de l'éclairage de l'allée à 5 h 30 (fixe), extinction 30 min après le lever du soleil (astro).

> $\Rightarrow$  Pas de chevauchement. L'éclairage commute comme souhaité.

Allumage de l'éclairage de l'allée à 6 h 15 (fixe), extinction 30 min après le lever du soleil (astro).

 $\Rightarrow$  Chevauchement! Entre le 19 mai et le 15 juillet, l'heure de déclenchement (extinction) précède celle d'enclenchement (allumage). La lumière reste allumée.

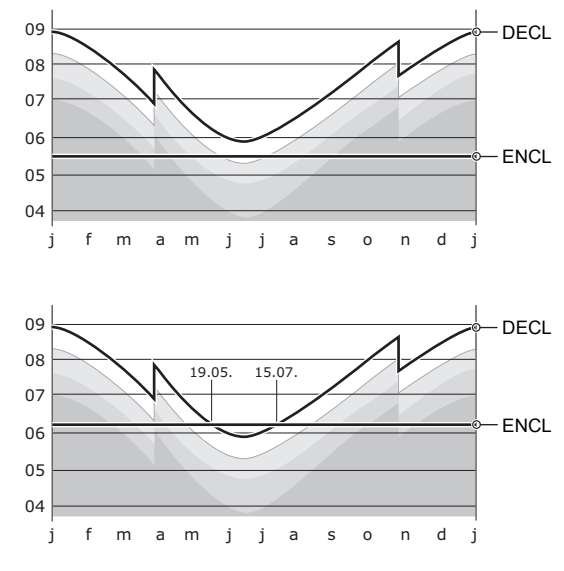

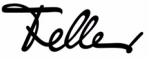

### <span id="page-13-0"></span>**2.4Recoupement / priorités**

<span id="page-13-1"></span>En cas de recoupement horaire (à savoir, les mêmes heures ont été programmées) d'au moins deux programmes, c'est **toujours** le programme portant le **numéro le plus élevé** qui est exécuté.

Exemple Allumage de l'éclairage de l'allée à 6 h 15 (fixe), extinction 30 min après le lever du soleil, au plus tôt à 6 h 15 (limite inférieure).

Programme N° 01: DECL Programme N° 02: ENCL

 $\Rightarrow$  Le programme d'enclenchement (ENCL) a la priorité supérieure. Pendant la phase de recoupement, la lumière reste allumée.

Programme N° 01: ENCL Programme N° 02: DECL

 $\Rightarrow$  Le programme de déclenchement (DECL) a la priorité supérieure. L'éclairage commute comme souhaité.

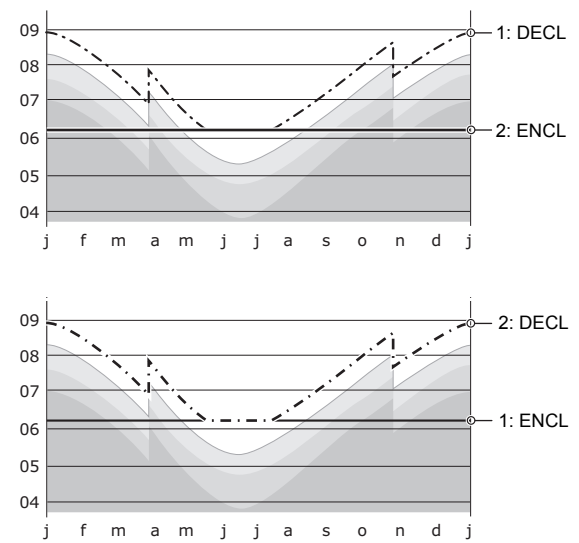

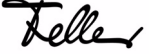

## <span id="page-14-2"></span><span id="page-14-0"></span>**3Exemples d'application**

Ce chapitre vous montre à l'aide de quelques exemples d'application comment vous pouvez utiliser la fonctionnalité de votre programmateur astronomique:

- Exemple 1: éclairage extérieur commutation (Astro)
- Exemple 2: éclairage intérieur scènes, heures de blocage
- Exemple 3: éclairage chambre à coucher scènes, heures fixes
- Exemple 4: poste central simulation de présence lumière
- Exemple 5: stores chevauchement, priorités, variantes
- Exemple 6: stores à lamelles efficacité énergétique (hiver/été)
- Exemple 7: poste central simulation de présence stores d'intérieur

Toutes les heures indiquées dans les exemples suivants se rapportent à une programmation acceptée le 28 septembre 2009 à Zurich avec un lever du soleil à 7 h 21 et un coucher du soleil à 19 h 12.

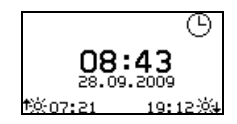

#### <span id="page-14-3"></span>3.1 Lumière

#### <span id="page-14-1"></span>Exemple 1 *Eclairage extérieur - commutation (Astro)*

Lorsque l'obscurité s'installe (40 min après le coucher du soleil), l'éclairage extérieur (lampe basse consomation) doit être allumé  $\Phi$  pour ne pas plonger la propriété dans le noir. A 23 h 30, l'éclairage s'éteint 2.

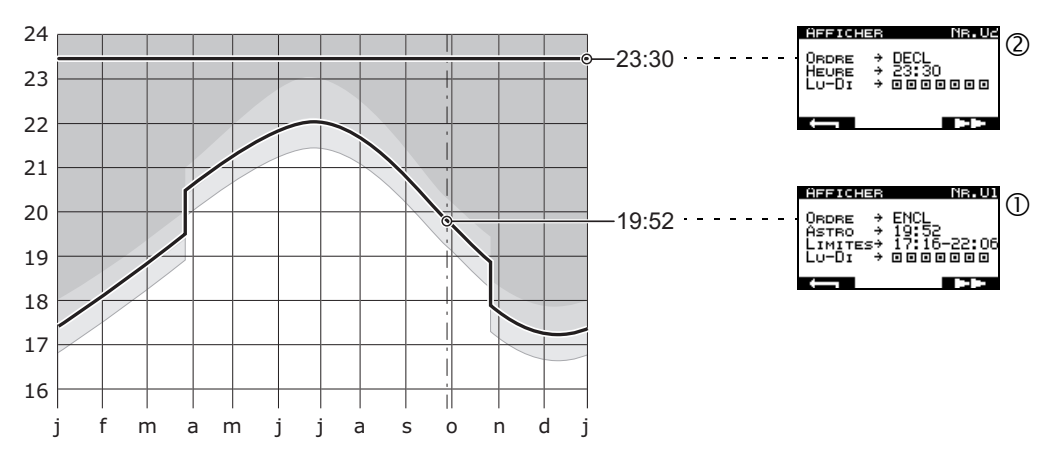

Avantage par rapport aux programmateurs classiques:

Le programmateur astronomique Feller s'installe dans l'habitation. Cela permet une utilisation sûre (et au sec) directement au niveau du programmateur astronomique. La commutation manuelle ou le choix du mode de fonctionnement ( $\rightarrow$  [chapitre 1.1](#page-7-1)) peut être effectué sans interrupteur supplémentaire. Vous pouvez en outre vous passer d'une installation supplémentaire sur la façade (interrupteur crépusculaire) et, grâce à la fonction astro, commander malgré tout votre éclairage extérieur au rythme des saisons.

 $\sqrt[3]{t}$  Saviez-vous ... que vous pouvez échanger le set de recouvrement de vos mécanismes zeptrion de manière simple, sans avoir à changer quoi que ce soit à l'installation. Vous ne souhaitez plus vous contenter de réguler votre plafonnier comme d'habitude, voulez aussi effectuer une mémorisation et une commutation programmée de scènes. Remplacez votre ancien set de recouvrement par un programmateur astronomique. Votre électricien vous y aidera.

Tolle

#### Exemple 2 *Eclairage intérieur - scènes, heures de blocage*

Lorsque l'obscurité s'installe (30 min après le coucher du soleil), mais pas avant 17 h 30, le plafonnier du séjour s'allume à 20 % de sa luminosité totale  $\odot$  (scène 1; vous apprendrez comment mémoriser une scène au [chapitre 1.3\)](#page-8-2). Lorsqu'il fait noir (75 min après le coucher du soleil), et au plus tard à 22 h 30, il doit passer à 100 % 2. Si l'éclairage n'est pas éteint manuellement auparavant, l'extinction intervient au plus tard à minuit  $\mathcal{D}$ .

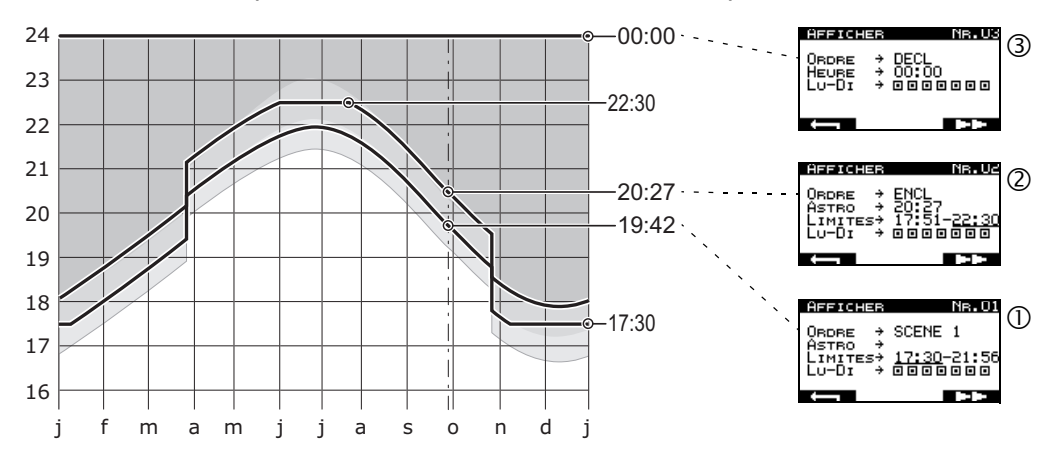

Cette application convient également pour une simulation de présence. En quittant la maison, basculez le mode de fonctionnement de  $\mathfrak{O}$  vers  $\bullet$  pour exécuter les horaires de commutation de manière décalée.

#### Exemple 3 *Eclairage chambre à coucher - scènes, heures fixes*

Pour faciliter un lever "en douceur" les jours ouvrables, la lumière doit être commandée comme suit dans la chambre à coucher:

- 10 min avant le lever à 6 h 20, l'éclairage s'allume à un degré de luminosité de 10 % environ (scène1).
- 3 min avant l'heure de réveil, à 6 h 27, la luminosité s'élève à env. 40 % (scène 2).
- quand le réveil sonne à 6 h 30, la lumière s'allume entièrement.

#### Exemple 4 *Poste central - simulation de présence*

Condition requise: une installation d'éclairage zeptrion complète.

Un programmateur astronomique utilisé comme set de recouvrement de votre poste central (de lumière) vous permet de réaliser facilement une simulation de présence. Mémorisez deux scènes ( $\rightarrow$  [chapitre 1.3\)](#page-8-2) et créez des programmes (p. ex. commutation alternative à intervalles judicieux) dans lesquels vous les utiliserez avec la fonction astro. Utilisez l'ordre de déclenchement complet (Tout DECL) à une heure fixe pour éteindre tous les éclairages à une heure donnée. Veillez à ce que des chevauchements ne se produisent pas  $(\rightarrow$  [chapitre 2.3\)](#page-12-3).

Enclenchez la simulation de présence (commutation à l'aide de la touche médiane jusqu'à ce que  $\bullet$  apparaisse) pour donner l'impression que votre maison est habitée même pendant votre absence. Les horaires de commutation programmés sont exécutés avec un décalage de 0 à 20 min (aléatoire).

Telley

#### <span id="page-16-1"></span>3.2 Stores

#### <span id="page-16-0"></span>Exemple 5 *Stores - chevauchement, priorités, variantes*

Pour ne pas se trouver dans une salle de séjour sombre au lever, les stores montent à 6 h 30 les jours ouvrables (lu - ve)  $\mathbb O$ . L'action ne doit cependant s'effectuer que si le soleil est déjà levé. A défaut, il est préférable de basculer les lamelles  $\oslash$  (scène 1) et de monter les stores au lever du soleil  $\oslash$ . Le week-end (sa - di), les stores ne montent qu'à 8 h 00  $\circ$ .

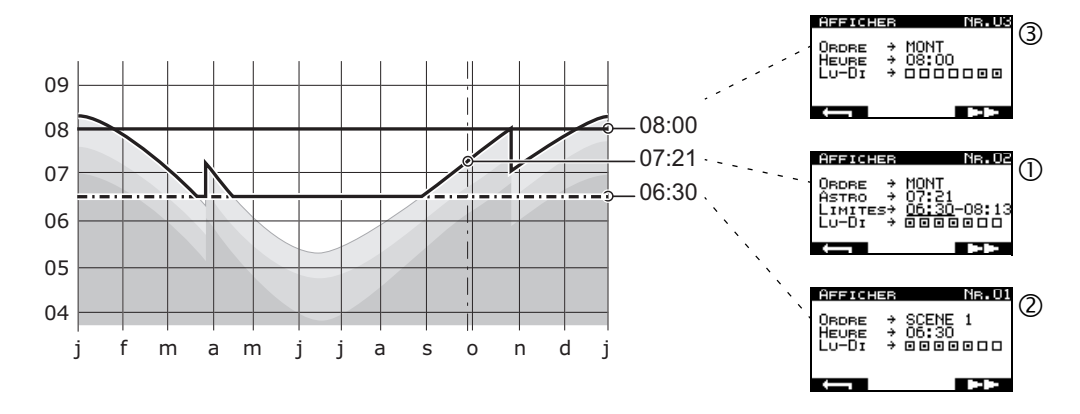

Afin que, pendant le chevauchement de  $\textcircled{D}$  MONT. (limite inférieure à 6 h 30) et 2 Scène 1 (horaire de commutation à 6 h 30), l'ordre MONT. ait la priorité supérieure ( $\rightarrow$  [chapitre 2.4\)](#page-13-1), le programme de la scène 1 (programme  $N^{\circ}$  01) doit être entré avant le programme contenant l'ordre MONT. (programme N° 02).

La possibilité d'exécuter des programmes uniquement certains jours permet en outre de créer des variantes (p. ex. pour le week-end 3).

 $\frac{1}{2}$  Saviez-vous ... que vous pouvez remplacer votre poussoir de store mécanique par un mécanisme zeptrion équipé d'un programmateur astronomique. Ainsi, vous pouvez également monter et descendre vos stores avec une temporisation. Contactez votre électricien.

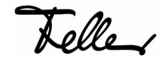

Exemple 6 *Stores à lamelles (façade sud-ouest) - efficacité énergétique (hiver/été)*

Semestre d'hiver: pour économiser l'énergie (de chauffage), les stores à lamelles descendent 30 min après le coucher du soleil  $\mathbb O$  et remontent au lever du soleil 2.

Semestre d'été: pour maintenir une climatisation agréable dans le logement, les stores à lamelles descendent à 10 h 00 <sup>®</sup> et remontent 90 min avant le coucher du soleil  $\circledast$ . 30 min après le coucher du soleil, les stores descendent et les lamelles sont basculées  $\circ$  (scène 1, protection visuelle). Dans l'obscurité (75 min après le coucher du soleil), elles se ferment entièrement, au plus tard à 22 h 15 . Au lever du soleil, mais au plus tôt à 6 h 00, les stores montent  $\oslash$ .

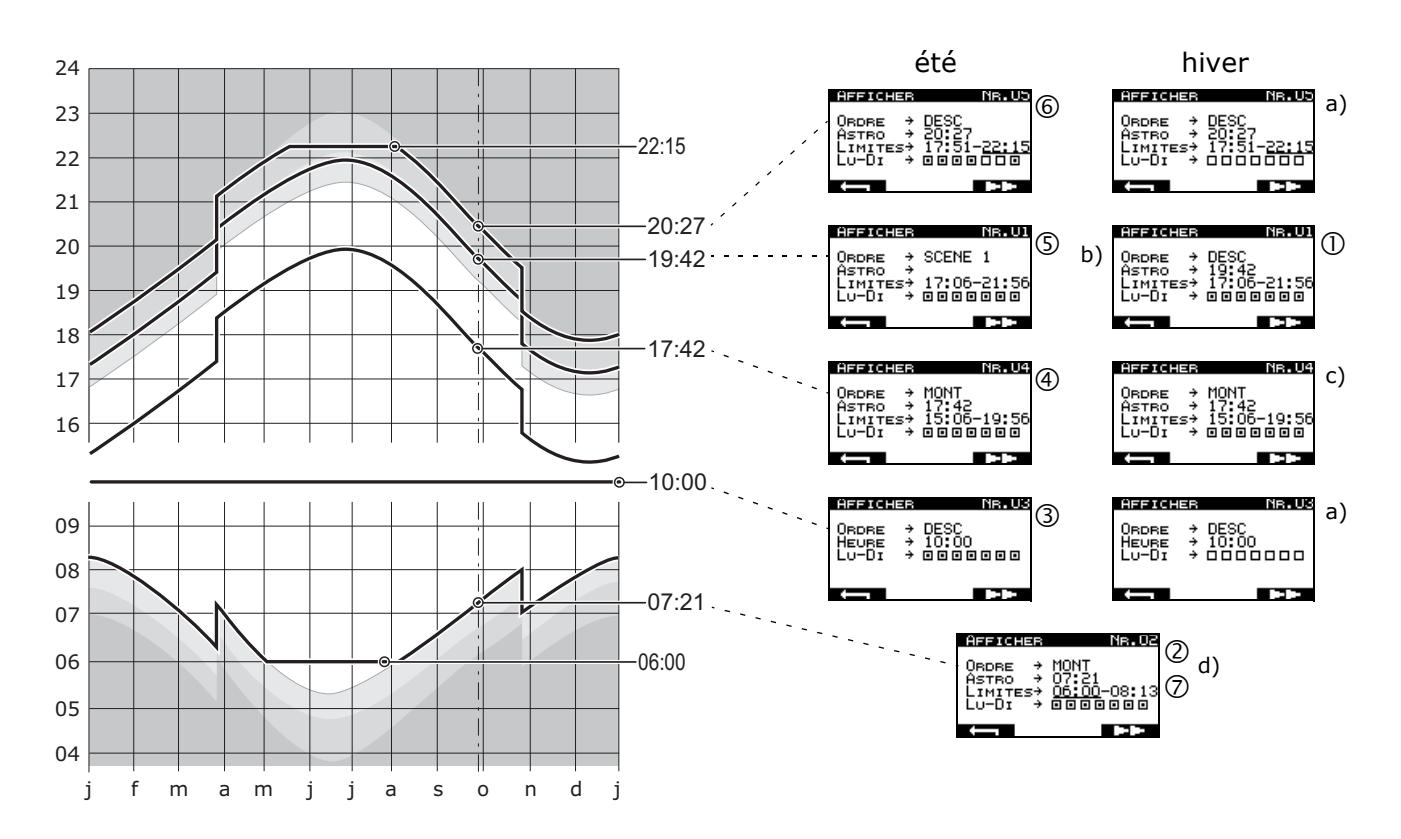

#### **Explications**

- a) Les programmes inutilisés pendant une période prolongée peuvent être "neutralisés" en désactivant les jours de commutation, ils ne doivent pas obligatoirement être effacés.
- b) Utilisation du même horaire de commutation pour un autre ordre de commutation par simple modification du programme ( $\rightarrow$  [chapitre 4.1.2](#page-22-1)).
- c) Les programmes inutilisés pendant une certaine période n'ont pas à être "neutralisés" le cas échéant s'ils n'ont pas d'incidence sur l'état du consommateur. (Dans l'exemple, le store est déjà en haut @ en hiver de sorte que l'ordre MONT. en  $\oslash$  ne joue un rôle que si le store a été descendu manuellement.)
- d) La restriction pour l'été (au plus tôt à 6 h 00) ne jouant aucun rôle en hiver, le programme peut être utilisé de manière combinée pour les deux périodes.

 $\sqrt[3]{t}$  Saviez-vous ... que vous pouvez piloter votre dispositif de protection solaire en fonction des conditions météorologiques. La station météo zeptrion enregistre simultanément le vent, la lumière, la pluie et le gel, analyse séparément les données conformément aux valeurs seuils définies telles que la vitesse du vent, la valeur de luminosité, la valeur crépusculaire et commande vos stores en conséquence. Informez-vous sur le site Internet **www.feller.ch** ou contactez votre électricien.

## Exemple 7 *Poste central - simulation de présence - stores d'intérieur à lamelles*

Condition requise: une installation de store zeptrion complète.

Un programmateur astronomique utilisé comme set de recouvrement de votre poste central (de stores) vous permet de commander manuellement ou de façon temporisée tous les stores raccordés d'un poste central. Lors du semestre d'été en particulier, une atmosphère intérieure agréable peut être créée par un choix habile des scènes.

A titre d'exemple, vous pouvez lors du semestre d'été:

- monter tous les stores (astro) le matin au lever du soleil, mais pas avant 6 h 30
- descendre les stores de la façade sud à 10 h 00, en laissant les autres ouverts (scène 1) (fixe)
- basculer les lamelles des stores de la façade sud à 14 h 00 et descendre les stores à l'ouest (scène 2) (fixe)
- monter tous les stores 2 heures avant le coucher du soleil (astro)
- descendre tous les stores 90 min après le coucher du soleil, mais au plus tard à 22 h 30 (astro)

Selon le plan d'exposition et les besoins, des combinaisons très différentes peuvent avoir leur intérêt.

Vous pouvez naturellement enclencher aussi la simulation de présence par des stores afin de donner l'impression que votre maison est habitée même pendant votre absence. Il est cependant préférable de renoncer à cette possibilité pour des stores d'extérieur (voir la note au [chapitre 1.1\)](#page-7-1).

 $\frac{1}{2}$  Saviez-vous  $\quad \dots$  que les scènes déjà mémorisées sont récupérées lorsque vous remplacez votre set de recouvrement par un programmateur astronomique.

74.ZEP.ASTRO-F/091208 **3 – 15**

Telle

<span id="page-19-0"></span>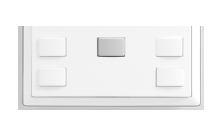

## <span id="page-19-1"></span>**4** Mode configuration

En mode configuration, vous pouvez créer et éditer des programmes de commutation ( $\rightarrow$  [chapitre 4.1](#page-20-0)) et/ou effectuer des réglages sur votre programmateur astronomique ( $\rightarrow$  [chapitre 4.2](#page-25-0)). Pour accéder au mode configuration, appuyez sur la touche de sélection pendant plus de 3 secondes. Le menu principal s'affiche.

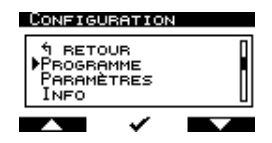

**Navigation**

# $\sqrt{2}$

La navigation au sein des menus et la saisie de valeurs s'effectuent à l'aide des touches situées au dessous de l'afficheur. La ligne inférieure de l'écran indique la fonction associée à la touche:

- Accepter la sélection ou activer/désactiver le jour
	- Curseur vers le haut ou incrémenter la valeur de +1 $^{*}$ )
- Curseur vers le bas ou décrémenter la valeur de -1 \*) **N**

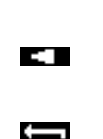

 $\overline{\phantom{a}}$ 

- Curseur vers la droite \*) **The State** 
	- Retour au menu de niveau supérieur

Curseur vers la gauche \*)

- **PP** Faire défiler le programme ou autoriser l'édition d'un paramètre
- \*) Si vous maintenez la touche enfoncée, l'avance rapide est activée. Le curseur change de position ou les valeurs s'incrémentent ou se décrémentent rapidement.

#### **Interrompre**

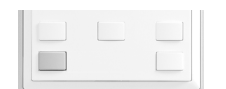

Vous pouvez interrompre (annuler) à tout moment le mode configuration en appuyant sur la touche inférieure gauche pendant plus de 2 secondes. Les données ne seront pas enregistrées.

Le mode configuration est quitté automatiquement sans enregistrer si vous n'actionnez aucune touche pendant plus de 2 minutes.

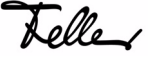

#### <span id="page-20-1"></span>**4.1 Programme**

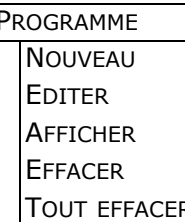

<span id="page-20-0"></span>PROGRAMME Le menu **PROGRAMME** vous permet:

- de créer de nouveaux programmes de commutation ( $\rightarrow$  [chapitre 4.1.1\)](#page-21-0)
- de modifier des programmes de commutation existants ( $\rightarrow$  [chapitre 4.1.2\)](#page-22-0)
- de visualiser des programmes de commutation créés ( $\rightarrow$  [chapitre 4.1.3](#page-24-0))
- d'effacer certains programmes de commutation ( $\rightarrow$  [chapitre 4.1.4\)](#page-24-1)
- R  $\vert$  d'effacer tous les programmes de commutation ( $\rightarrow$  [chapitre 4.1.5\)](#page-24-2)

#### **Quelques remarques:**

- Vous pouvez mémoriser jusqu'à 24 programmes de commutation. Ces derniers sont associés aux emplacements de mémoire 01 à 24. L'effacement d'un programme ( $\rightarrow$  [chapitre 4.1.4](#page-24-1)) n'entraîne pas la renumérotation des programmes. Lors de la création d'un nouveau programme, l'emplacement de mémoire vide est à nouveau occupé.
- Si la même heure de commutation et/ou de blocage est saisie dans deux programmes au moins (recoupement horaire  $\rightarrow$  [chapitre 2.4](#page-13-1)), c'est **toujours** le programme portant le **numéro le plus élevé** qui est exécuté.
- La copie ou le déplacement de programmes n'est pas possible.
- Pendant l'édition d'un programme de commutation, vous ne pouvez pas revenir à l'écran précédent. Vous pouvez interrompre l'opération sans enregistrer et recommencer depuis le début ou enregistrer vos données, puis modifier les valeurs correspondantes à l'aide du menu PROGRAMME  $\rightarrow$  EDITER ( $\rightarrow$  [chapitre 4.1.2\)](#page-22-0).
- A la fin de ce mode d'emploi, vous trouverez une aide à la programmation facilitant la gestion des programmes de commutation. Faites-en des copies ou téléchargez-le au format PDF via Internet sur **www.zeptrion.ch**.

Elle peut vous aider dans la réalisation d'applications ou de simulations de présence un peu complexes en vous évitant tout chevauchement  $(\rightarrow$  [chapitre 2.3\)](#page-12-3) et/ou recoupement horaire ( $\rightarrow$  [chapitre 2.4](#page-13-1)).

Lors de la combinaison d'heures astronomiques avec des heures fixes, respectez systématiquement l'évolution des heures de lever et de coucher du soleil:

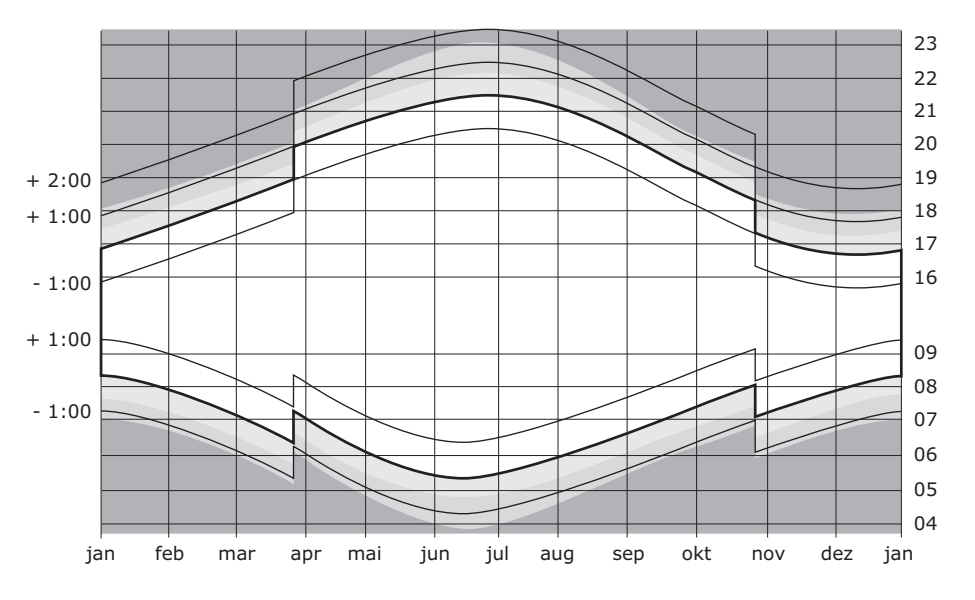

Telle

#### <span id="page-21-0"></span>**4.1.1 Créer des programmes de commutation**

<span id="page-21-1"></span>La création d'un nouveau programme vous est expliquée à l'aide de l'exemple 2 du [chapitre 3.1](#page-14-3):

Lorsque l'obscurité s'installe (30 min après le coucher du soleil), mais pas avant 17 h 30, le plafonnier du séjour s'allume à 20 % de sa luminosité maximale (N° 01). Lorsqu'il fait noir (75 min après le coucher du soleil), et au plus tard à 22 h 30, il doit s'allumer à 100 % (N° 02). Si l'éclairage n'est pas éteint manuellement auparavant, l'extinction intervient au plus tard à minuit (N° 03).

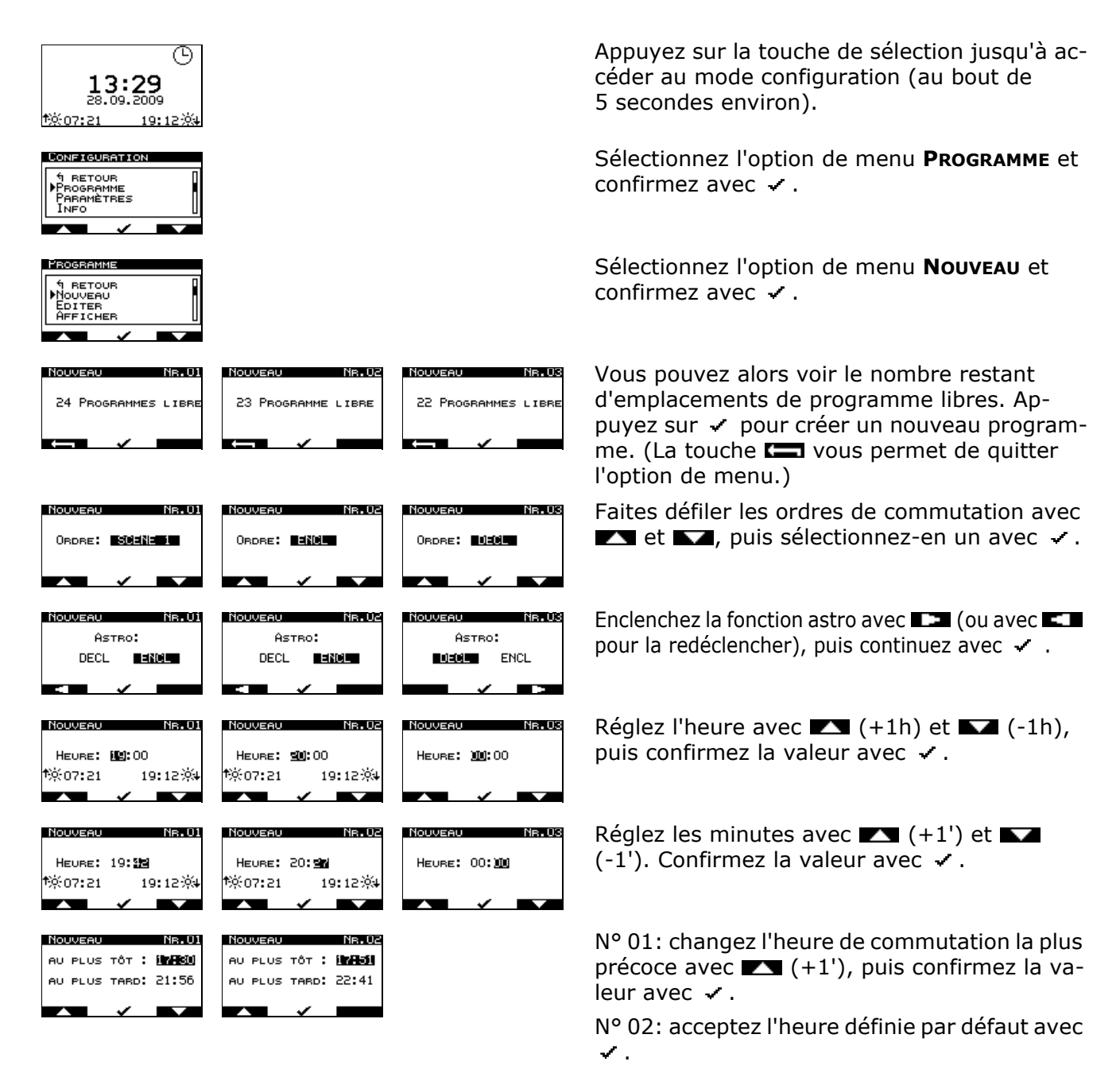

Lelle /

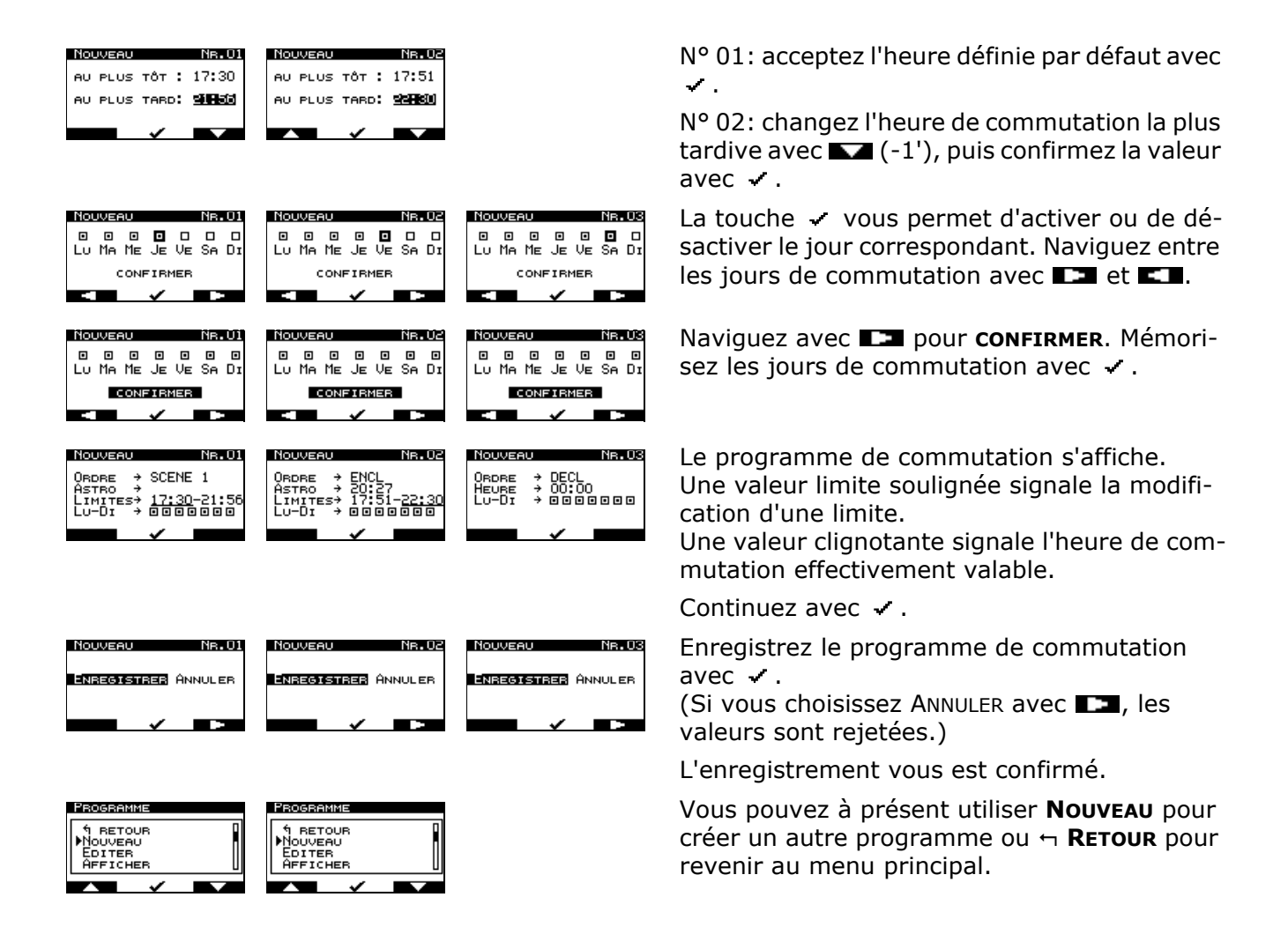

### <span id="page-22-0"></span>**4.1.2 Editer un programme de commutation**

<span id="page-22-1"></span>L'édition d'un programme vous est montré à l'aide du programme N° 01 dans l'exemple 6 du [chapitre 3.2.](#page-16-1) Le 1er mai, l'ordre est modifié de DESC vers SCENE 1 (la capture d'écran de droite montre les réglages programmés le 28/09).

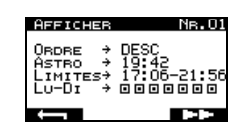

⊕ 09:00 01.05.2010 20:37% 101:40-34

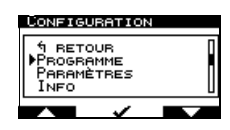

Sélectionnez l'option de menu **PROGRAMME** et confirmez avec .

Appuyez sur la touche de sélection jusqu'à accéder au mode configuration (au bout de 5 secondes environ).

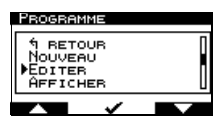

Sélectionnez l'option de menu **EDITER** et confirmez avec  $\checkmark$  .

Tolle

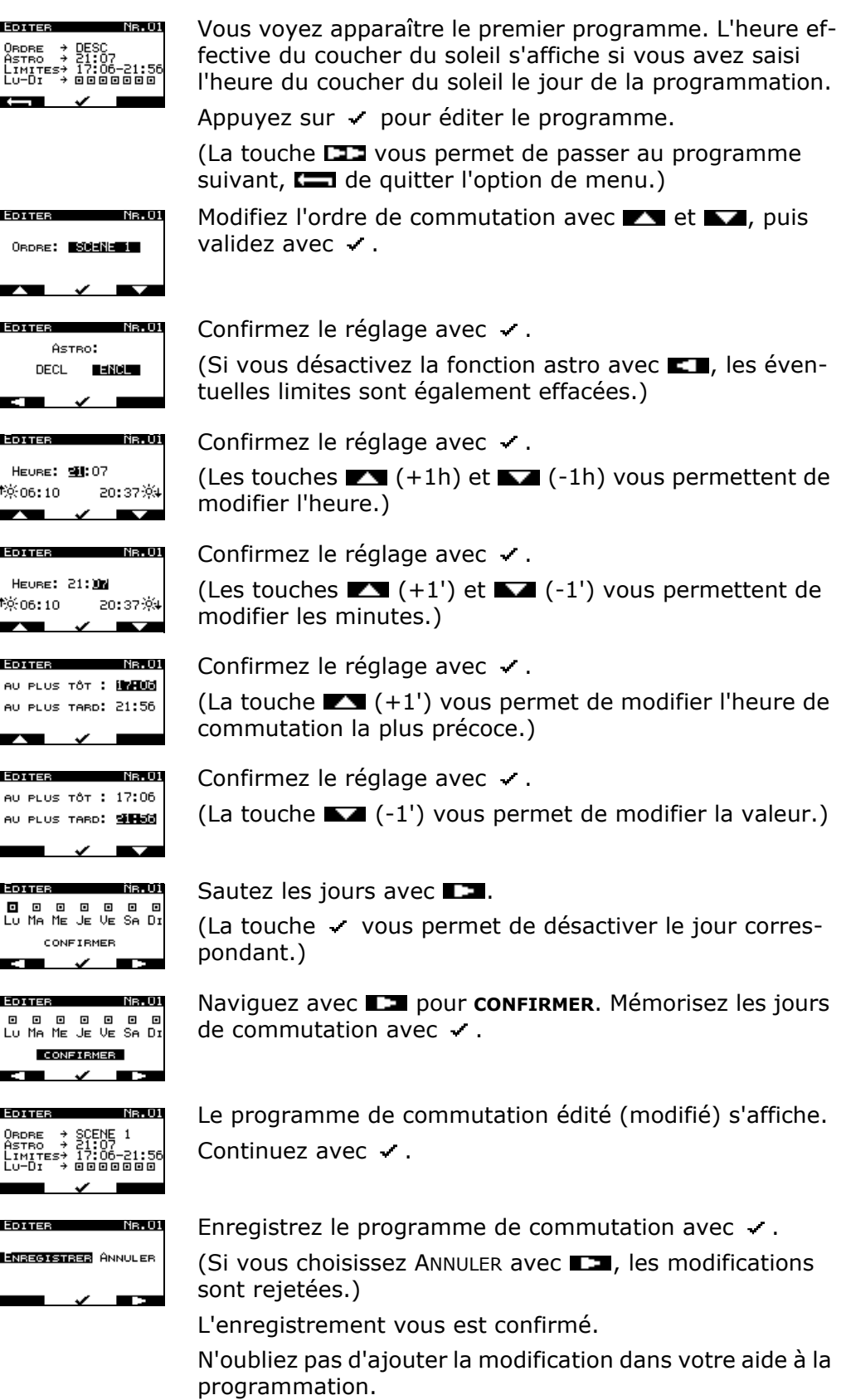

#### <span id="page-24-0"></span>**4.1.3 Afficher des programmes de commutation**

<span id="page-24-3"></span>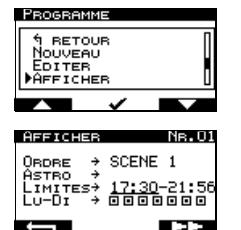

**May 02** 

**ALCOHOL:** 

**ALCOHOL:** 

**The State** 

<u>AFFICHER</u>

Sélectionnez l'option de menu **PROGRAMME**, puis **AFFICHER**.

Le premier programme de commutation s'affiche. Une valeur limite soulignée signale la modification d'une limite.

Une valeur clignotante signale l'heure de commutation effectivement valable.

Appuyez sur  $\square$  pour passer au programme suivant. La touche  $\Box$  vous permet de quitter l'option de menu.

#### <span id="page-24-1"></span>**4.1.4 Effacer des programmes de commutation**

<span id="page-24-4"></span>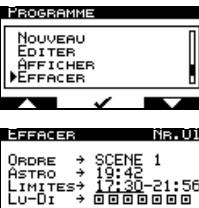

EFFACER NR.01 **BERRETZEN A**NNUNGE

œ

Оврве → ENCL<br>Азтво → 20:27<br>Limites→ 17:51-22:30<br>Lu-Di → ⊡⊡⊡⊡⊡⊡

Sélectionnez l'option de menu **PROGRAMME**, puis **EFFACER**.

Le premier programme de commutation s'affiche. Sélectionnez le programme de commutation avec  $\cdot$ .

(La touche  $\square \square$  vous permet de passer au programme suivant,  $\Box$  de quitter l'option de menu.)

Effacez le programme de commutation avec  $\checkmark$ .

(Si vous choisissez ANNULER avec  $\Box$ , l'action est interrompue et le programme de commutation réapparaît.) L'effacement est confirmé.

N'oubliez pas de supprimer le programme dans votre aide

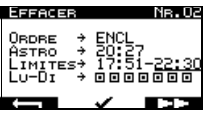

à la programmation. Le programme de commutation suivant s'affiche. (Les programmes ne sont pas renumérotés.)

La touche  $\Box$  vous permet de quitter l'option de menu.

#### <span id="page-24-2"></span>**4.1.5 Effacer tous les programmes de commutation**

<span id="page-24-5"></span>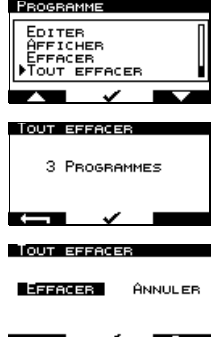

Sélectionnez l'option de menu **PROGRAMME**, puis **TOUT EFFACER**.

Le nombre de programmes créés s'affiche. Continuez avec  $\checkmark$ .

(La touche **value** vous permet de quitter l'option de menu.)

Effacez tous les programmes de commutation avec  $\checkmark$ . (Si vous choisissez ANNULER avec  $\square$ , l'action est annulée.) L'effacement est confirmé.

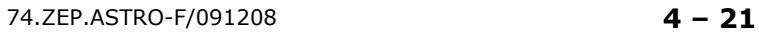

Lelle

### <span id="page-25-2"></span>**4.2Paramètres**

<span id="page-25-0"></span>PARAMÈTRES | Le menu **PARAMÈTRES** vous permet:

- HEURE DATE  $\vert \cdot \vert$  changer la date et l'heure ( $\rightarrow$  [chapitre 4.2.1](#page-25-1))
- LIEU  $\vert$  choisir le lieu pour le calcul de l'heure astronomique ( $\rightarrow$  [chapitre 4.2.2\)](#page-26-0)
- LANGUE définir la langue du menu DEUTSCH (allemand), FRANCAIS ou ITALIANO (italien)
- CONTRASTE  $\vert$  modifier le contraste de l'écran ( $\rightarrow$  [chapitre 4.2.3\)](#page-27-0)
- MOT DE PASSE  $\parallel$  définir et activer/désactiver un mot de passe ( $\rightarrow$  [chapitre 4.2.4\)](#page-27-1)
- APPLICATION  $\parallel$  définir l'application pendant la mise en service ( $\rightarrow$  [chapitre 5](#page-29-1))
- AFFICHAGE  $\vert$  sélectionner le type d'affichage horaire ( $\rightarrow$  [chapitre 4.2.5](#page-28-0))
- RESET  $\vert$  Le programmateur astronomique est réinitialisé (restauration de l'état à la livraison) (**TOUTES** les données sont effacées). Le programmateur astronomique redémarre (durée env. 4 secondes). Comme lors de la mise en service ( $\rightarrow$  [chapitre 5](#page-29-1)), Il faut ensuite saisir la langue, l'heure, la date, le lieu et l'application.

#### <span id="page-25-1"></span>**4.2.1 Changer la date et l'heure**

<span id="page-25-3"></span>Le programmateur astronomique est cadencé à une fréquence de réseau de 50 Hz. La précision de la fréquence du réseau dépend de la charge de ce dernier. Ces écarts sont normalement minimes dans le réseau interconnecté d'Europe de l'Ouest et n'excède pas 0,2 Hz. Dans les réseaux interconnectés, le réglage de puissance a pour mission de compenser les variations temporelles et de maintenir la fréquence du réseau, moyennée sur de longues périodes, à une valeur nominale constante. Le programmateur astronomique peut donc momentanément connaître des variations de quelques secondes. Moyenné sur toute l'année, le temps est cependant constant.

 $\mathbf{i}$ 

Mémorisés dans le programmateur astronomique, les passages à l'heure d'été (dernier dimanche de mars) et les retours à l'heure normale (dernier dimanche d'octobre) sont exécutés automatiquement. L'heure n'a **pas** à être changée manuellement.

Si vous voulez toutefois effectuer des corrections, procédez comme suit:

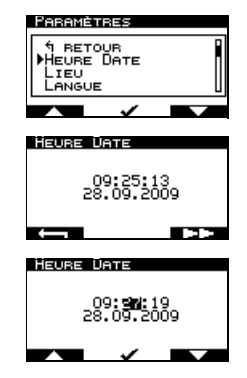

Sélectionnez l'option de menu **PARAMÈTRES**, puis **HEURE DATE**.

Appuyez sur **pour** modifier les données. (La touche **vous** permet de quitter l'option de menu.)

Modifiez respectivement la valeur avec  $\blacksquare$  et  $\blacksquare$ , puis validez avec  $\cdot$ .

#### <span id="page-26-0"></span>**4.2.2 Saisir le lieu**

<span id="page-26-1"></span>L'heure du lever et du coucher du soleil est calculée à l'aide de la longitude est (Longitude LON) et de la latitude nord (Latitude LAT) du lieu concerné. Ainsi par exemple, à Scuol (Grisons) le soleil se lève et se couche environ 17 minutes plus tôt qu'à Genève.

Les coordonnées de 12 villes sont mémorisées dans le programmateur astronomique. Vous pouvez cependant aussi entrer les coordonnées de votre lieu de résidence. Vous trouverez vos coordonnées géographiques sur le site Internet www.geonames.org.

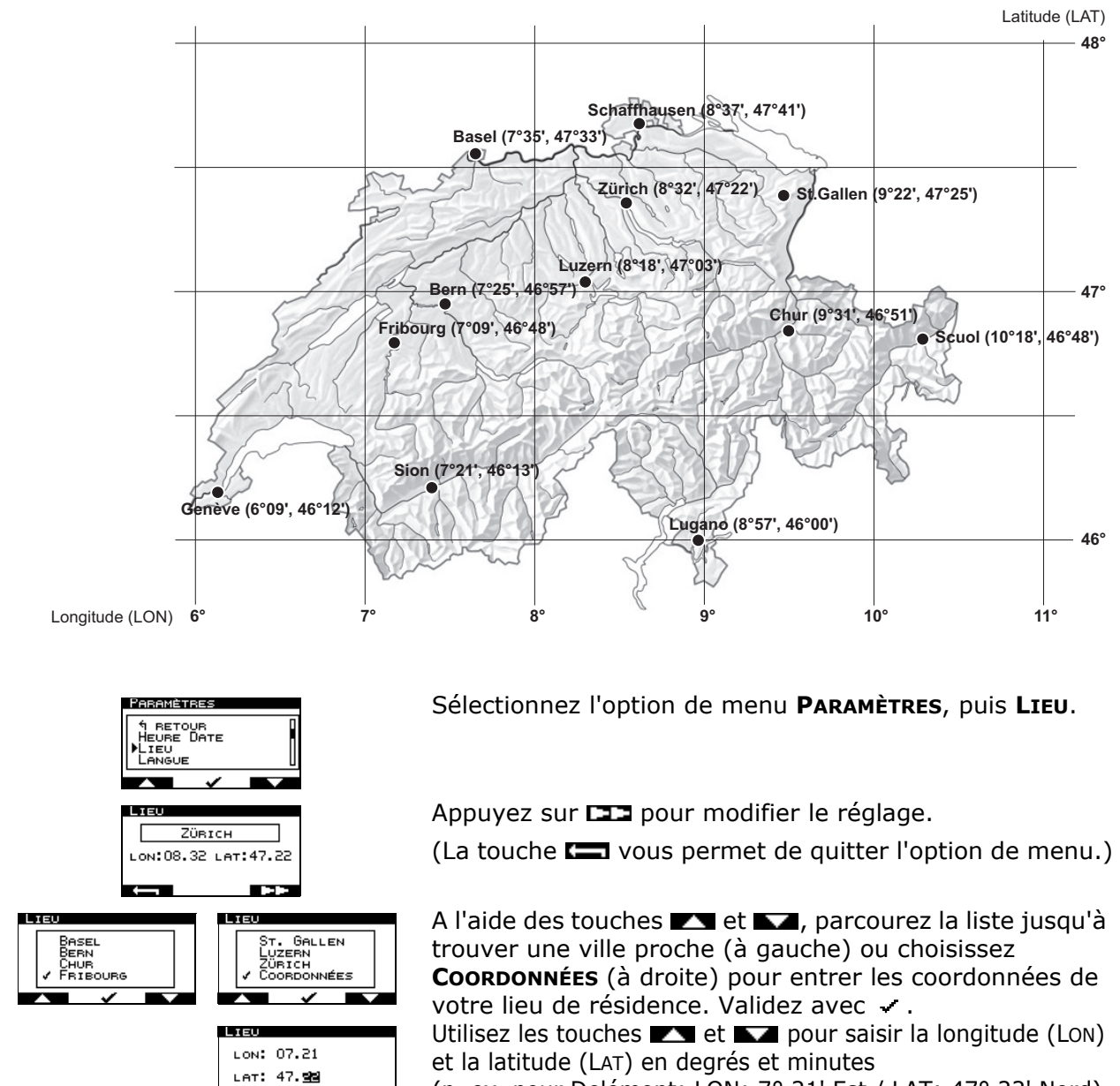

(p. ex. pour Delémont: LON: 7° 21' Est / LAT: 47° 22' Nord)

Enregistrez avec  $\checkmark$ .

**TEL** 

**ENREGISTRER** ANNULER

#### <span id="page-27-0"></span>**4.2.3 Contraste**

Le contraste de l'affichage (jaune) sur le fond (noir) peut être réglé entre faible et fort sur 8 degrés d'intensité.

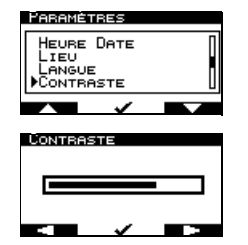

Sélectionnez l'option de menu **PARAMÈTRES**, puis **CONTRASTE**.

Ajustez le contraste avec  $\blacksquare$  et  $\blacksquare$ . Chaque modification est visualisée.

Enregistrez avec  $\checkmark$ .

#### <span id="page-27-1"></span>**4.2.4 Mot de passe (sécurité enfants)**

<span id="page-27-2"></span>La saisie d'un mot de passe à 4 chiffres permet de protéger le programmateur astronomique contre toute modification intempestive (sécurité enfants).

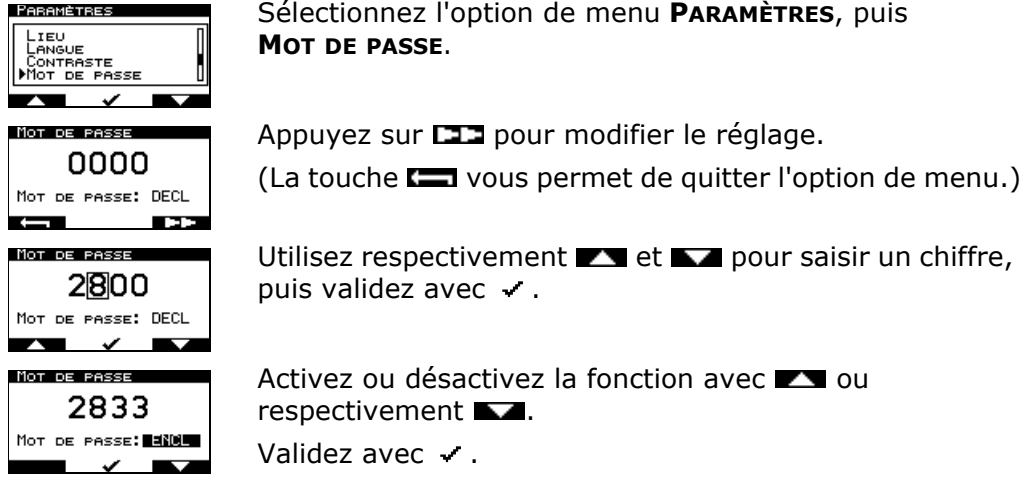

Si la fonction est activée, il faut saisir le mot de passe pour basculer dans le mode configuration.

#### <span id="page-28-0"></span>**4.2.5 Sélectionner l'affichage**

<span id="page-28-1"></span>Vous avez le choix entre 6 types d'affichage à l'écran.

**PARAMETRES** CONTRASTE<br>MOT DE PASSE<br>APPLICATION<br>PAPFICHAGE  $\overline{\phantom{a}}$  $\blacksquare$ J **AFFICHAGE** HEURE DIGITALE  $\mathbf{H}$ **AFFICHAGE** HEURE ANALOGI...<br>HEURE DIGITALE<br>HEURE DIGITAL...<br>HEURE ANALOGI...  $\overline{\phantom{a}}$  $\overline{\phantom{a}}$  Sélectionnez l'option de menu **PARAMÈTRES**, puis **AFFICHAGE**.

Le nom du type d'affichage effectif s'affiche. Appuyez sur **pour modifier le réglage.** 

(La touche **value** vous permet de quitter l'option de menu.)

Parcourez la liste avec  $\blacksquare$  et  $\blacksquare$ .

Vous avez le choix entre 6 types d'affichage:

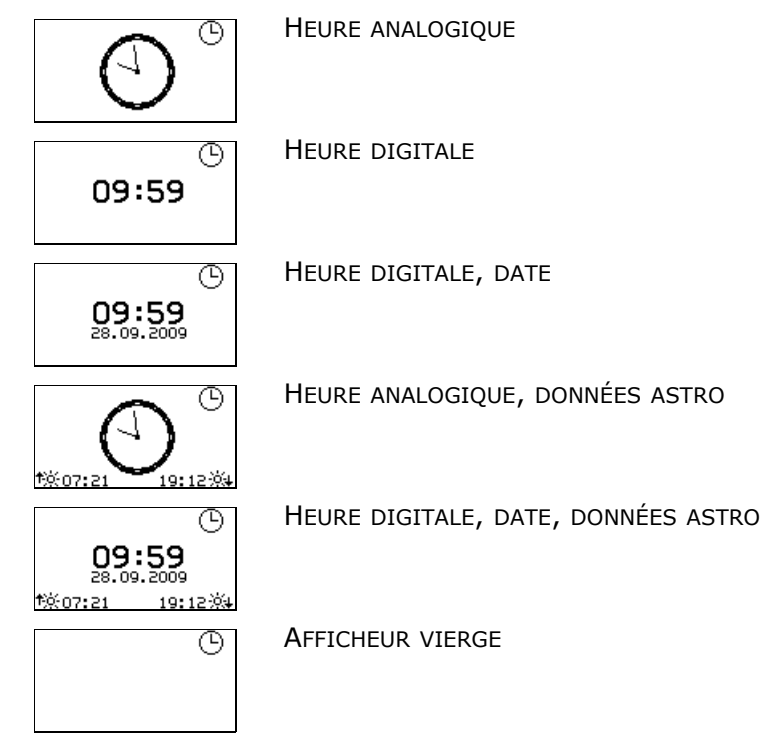

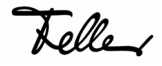

## <span id="page-29-1"></span><span id="page-29-0"></span>**5** Mise en service

Lors de la première mise en service (par votre électricien) ou si le programmateur astronomique a été déconnecté du secteur pendant plus de 2 heures (p. ex. après une coupure d'électricité, des travaux de maintenance sur l'installation domestique, etc.), le programmateur astronomique a besoin d'environ **5 minutes** pour recharger le condensateur de la réserve de marche. Pendant ce temps, le symbole d'une pile clignote sur l'afficheur.

Il vous est ensuite demandé:

- de sélectionner la langue du menu DEUTSCH (allemand), FRANCAIS ou ITALIANO (italien)
- d'entrer la date et l'heure  $(\rightarrow$  [chapitre 4.2.1](#page-25-3))
- de choisir le lieu pour le calcul de l'heure astronomique ( $\rightarrow$  [chapitre 4.2.2\)](#page-26-1)
- de définir l'application LUMIÈRE ou MOTEUR (selon le mécanisme zeptrion)

#### **Aide à la programmation Programmateur astronomique zeptrion**

Programmateur astronomique pour: \_\_\_\_\_\_\_\_\_\_\_\_\_\_\_\_\_\_\_\_\_\_\_\_\_\_\_\_\_\_\_\_\_\_\_\_\_\_\_

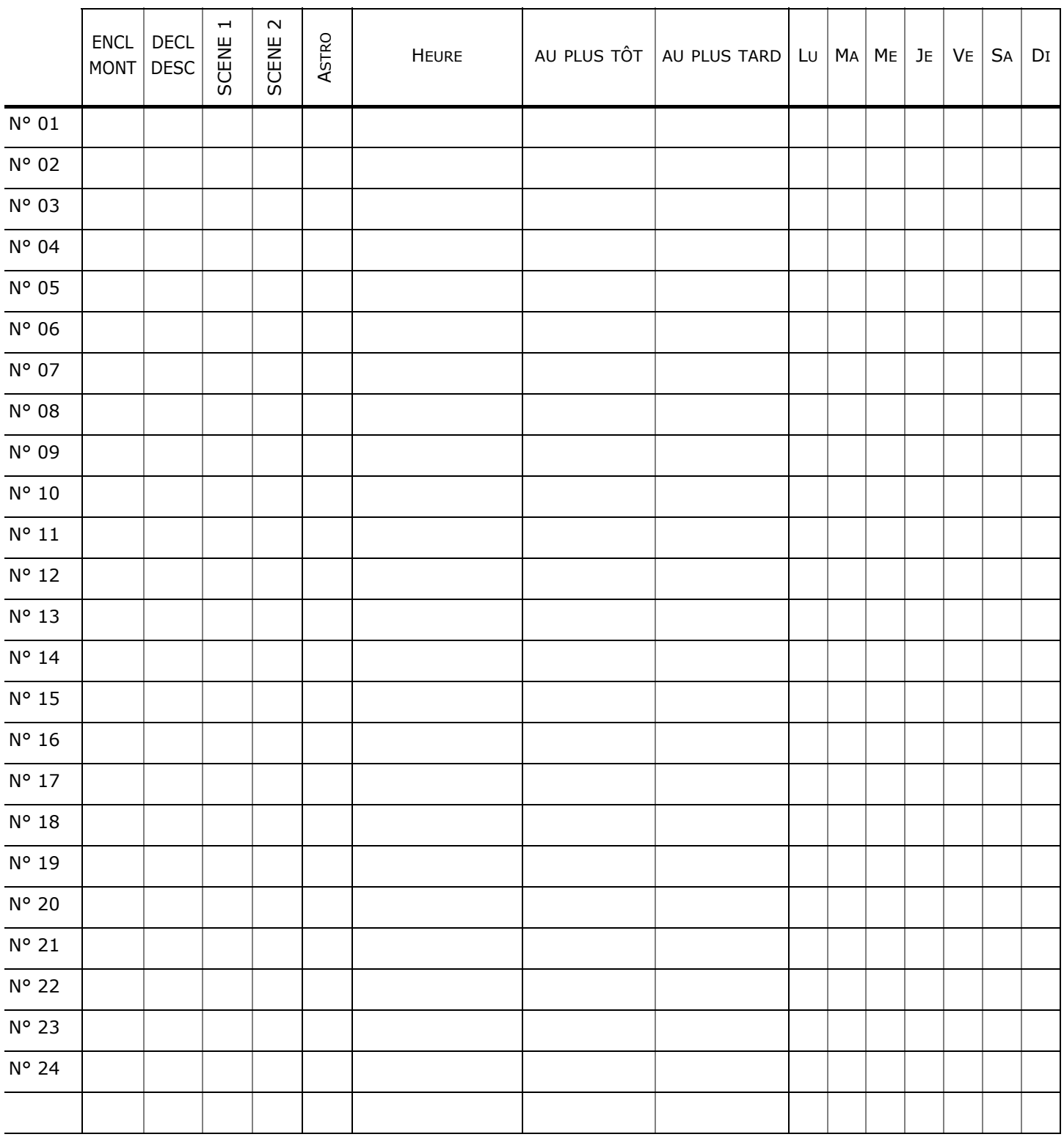

LS: lever du soleil / CS: coucher du soleil

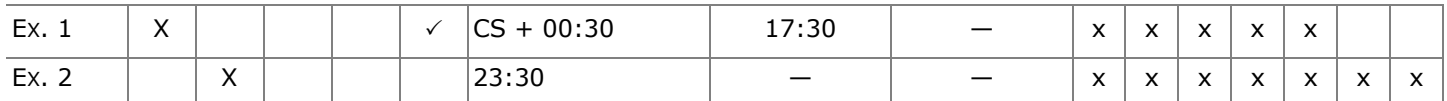

Helley

info@feller.ch | www.feller.ch Service Line +41 44 728 74 74

FELLER AG Postfach CH-8810 Horgen 044 728 72 72

FELLER SA • Agence Suisse Romande En Budron H14 CH-1052 Le Mont-sur-Lausanne 021 653 24 45